# **Getting Started with Google Classroom**

Before you get started with Google Classroom, **talk to your Parish Catechetical Leader (PCL) and Pastor to make sure that your parish is using Google Classroom** for Religious Formation.

#### **Creating a Gmail account**

When you create your Google account, make sure to keep your username and password in a safe place like a notebook or email to yourself so that you can find it later if you forget.

- 1. Open your web browser and go to gmail.com.
- 2. Click Create account.

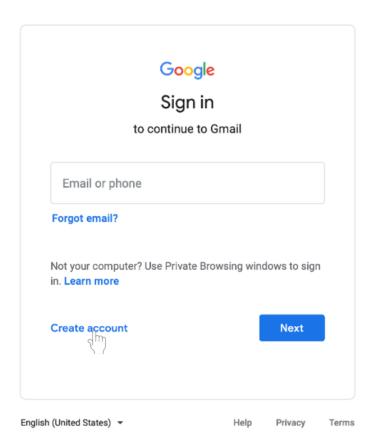

## 3. Select For myself.

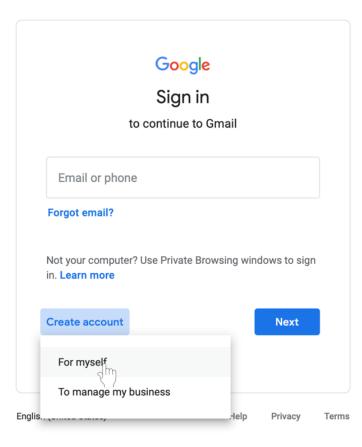

4. You will be taken to the **sign-up form.** Follow the directions on the page and fill in all required information. Click **Next**.

5. You will be asked to enter more personal information. Enter your **name** and **birthday**. A recovery phone number and email address are optional but are used by Google for security purposes or if you lose access to the account. Click **Next**.

| Google Acco                 | unt                         |                                                     |
|-----------------------------|-----------------------------|-----------------------------------------------------|
| Last name                   |                             |                                                     |
|                             | @gmail.com                  |                                                     |
| pers & periods              |                             | 0 2 9                                               |
| Confirm                     | R                           |                                                     |
| with a mix of letters, numb | ers &                       | One account. All of Google<br>working for you.      |
|                             | Next                        |                                                     |
|                             | Last name<br>bers & periods | Last name<br>@gmail.com<br>ers & periods<br>Confirm |

6. Review Google's Terms of Service and Privacy Policy. Click I agree.

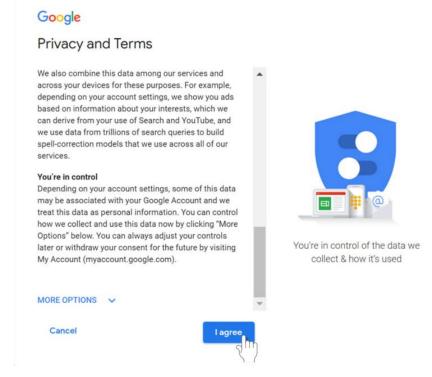

7. Your account will be created.

### Signing in to your Gmail account

- 1. Open your web browser and go to gmail.com.
- 2. Type in your email address. Click Next.

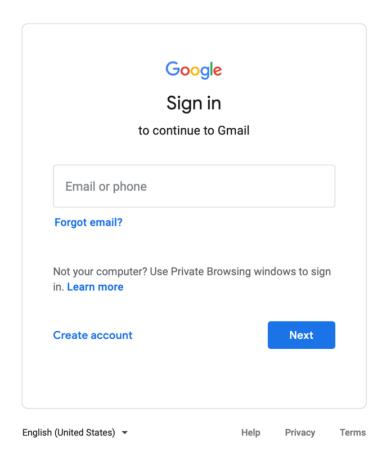

- 3. Enter your password.
- 4. Click Next to finish signing into your account.

## Signing out of your Google account

- 1. In the top right corner of the page, find the colored circle with your first initial.
- 2. Click on the circle. A box will appear with your name and email address, and the option to sign out.

| = M Gmail                                           | Q Search mail |                                             | •                                                    | 0 🕸 🎟 👰           |
|-----------------------------------------------------|---------------|---------------------------------------------|------------------------------------------------------|-------------------|
| + Compose                                           | □· C :        |                                             |                                                      | 1-50 of 3,692 < > |
| Inbox 2,838                                         | Primary       | Social 27 new Linkedin, YouTube, Goodreads, | Promotions 50 new<br>Spectrum, Ballard Designs, El P |                   |
| * Starred<br>Snoozed                                |               |                                             |                                                      | 1:14 PM           |
| <ul> <li>Important</li> <li>Sent</li> </ul>         |               |                                             |                                                      | 11:33 AM          |
| Drafts 10                                           |               |                                             |                                                      | Jun 21 +          |
| Categories     Social 563                           |               |                                             |                                                      | Jun 20            |
| Meet<br>Start a meeting                             |               |                                             |                                                      | Jun 20            |
| join a meeting                                      |               |                                             |                                                      | Jun 20<br>Jun 19  |
| Chat +                                              |               |                                             |                                                      | Jun 19            |
| Make a phone call                                   |               |                                             |                                                      | Jun 19<br>Jun 19  |
| Also try our mobile apps for <u>Android</u> and IOS |               |                                             |                                                      | Jun 19            |
| ± 0 %                                               |               |                                             |                                                      | Jun 19            |

3. Select **Sign out** at the bottom of the box.

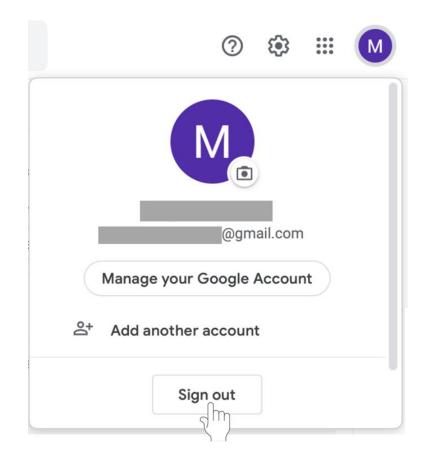

## Accessing Google Classroom

- Sign in to your **Google account**.
- Go to **classroom.google.com**, or use the **mobile app** available on iPhone and Android devices.
- **Tip:** While the **Google classroom app** is good for checking your class, use your computer for grading and creating assignments to make these tasks simpler.

### To start a class with Google Classroom

- 1. Open your web browser and go to classroom.google.com.
- 2. Sign In with your Gmail account.
- 3. On the Welcome screen, click on the + on the top left of the screen.

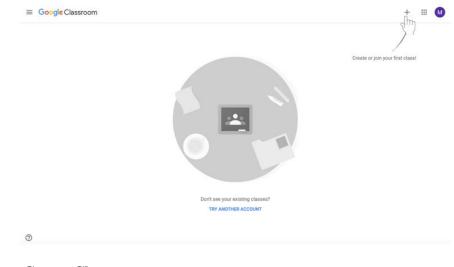

4. Choose Create Class.

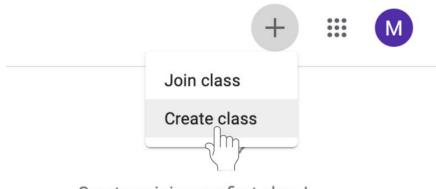

Create or join your first class!

5. Enter the required information, including the **class name**, **section**, **subject**, and **room**. Click **Create** at the bottom left of the box.

|   |                                  | + 🏼 М                            |
|---|----------------------------------|----------------------------------|
|   |                                  | 1                                |
|   | Create class                     | Create or join your first class! |
|   | Class name (required)            |                                  |
|   | Section                          |                                  |
|   | Subject                          |                                  |
|   | Room                             |                                  |
|   | Cancel Create                    |                                  |
|   | Don't see your existing classes? |                                  |
|   |                                  |                                  |
| 0 |                                  |                                  |

6. Your class has been created.

### Adding students to Google Classroom by email

Once you have created your class, you will be taken to the class page. You can now add disciples. There are two ways to add students—by email or by code. You do not have to do both. Follow the instructions below to add disciples by email.

| ≡ lest class 1 |                                            | Stream Classwork People Grades                                                              | ۲ |  |
|----------------|--------------------------------------------|---------------------------------------------------------------------------------------------|---|--|
|                | Test Class 1<br>A<br>Class code zdujpsw [] | Select theme<br>Upload photo                                                                |   |  |
|                | Upcoming<br>No work due soon               | Share something with your class.                                                            |   |  |
|                | View all                                   | Communicate with your class here Create and schedule announcements Respond to student posts |   |  |

1. To invite students via email, click on the People tab.

2. Click the **Invite Students** icon to the left of Students. This icon appears as a person with a +.

| $\equiv A_{A}^{\text{Test Class 1}}$ | Stream Classwork People Grades                       |              | ۲ | <br>M |
|--------------------------------------|------------------------------------------------------|--------------|---|-------|
|                                      | Teachers                                             | 음*           |   |       |
|                                      | B Megan Martinez                                     |              |   |       |
|                                      | Students                                             |              |   |       |
|                                      | Invite students or give them the class code: zdujpsw | < <u>_</u> } |   |       |
|                                      |                                                      |              |   |       |
|                                      |                                                      |              |   |       |
|                                      |                                                      |              |   |       |
| 0                                    |                                                      |              |   |       |

3. A menu will appear where you can type the disciples' email addresses. **Type in the disciples' email addresses**.

| ≡ <sup>Test Class 1</sup> | Stream       | Classwork | People | Grades        |            | ۲ | <br>۵ |
|---------------------------|--------------|-----------|--------|---------------|------------|---|-------|
| Teachers                  | Invite stude |           |        |               | <u>음</u>   |   |       |
| Students                  |              |           |        |               | <u>گ</u> * |   |       |
|                           |              |           |        |               |            |   |       |
|                           |              |           |        | Cancel Invite |            |   |       |
| 0                         |              |           |        |               |            |   |       |

4. Click **Invite**. An email notification will be sent to the disciples inviting them to join the class.

| = Test Class 1 |          | Stream         | Classwork | People | Grades        |            | 8 | <br>M |
|----------------|----------|----------------|-----------|--------|---------------|------------|---|-------|
| -              | Teachers | nvite students |           |        |               | <u>ě</u> * |   |       |
| ç              | Students |                |           |        |               | <u>2</u> * |   |       |
|                |          |                |           |        |               |            |   |       |
| Ø              |          |                |           |        | Cancel Invite |            |   |       |

#### Adding students to Google Classroom with a class code

Add disciples to your class with a **class code**. A class code is a short code that anyone can use to join the class if they are provided the code. There are two ways to add students—by email or by code. You do not have to do both. Follow the instructions below to add disciples by asking them to use the class code.

1. Click **Class settings** icon (pictured as a gear) in the top right corner of the screen.

| Test Class 1                 |                                                             | quij |  |
|------------------------------|-------------------------------------------------------------|------|--|
| Class code zdujpsw 🕻 🕽       | Select them                                                 |      |  |
| Upcoming<br>No work due soon | Bhare something with your class.                            | :    |  |
| View all                     | Communicate with your class here                            |      |  |
|                              | Create and schedule announcements  Respond to student posts |      |  |

2. Find the class code under the **General** tab, which is second from the top (highlighted in red in the example below).

|   | Class Details                         |                               |  |
|---|---------------------------------------|-------------------------------|--|
|   | Class name (required)<br>Test Class 1 |                               |  |
|   | Class description                     |                               |  |
|   | Section A                             |                               |  |
|   | Room<br>7                             |                               |  |
|   | Subject<br>Confirmation 1             |                               |  |
|   | General                               |                               |  |
|   | Class code                            | zdujpsw 👻                     |  |
| 0 | Stream                                | Students can post and comment |  |

3. Share your class code with your disciples. Ask them to join your class using this code.